## **GUIDE D'UTILISATION DE GOOGLE EARTH. CREATION D'UNE VISITE**

**A partir des documents que vous avez analysés et des étapes que vous avez créées, vous allez créer un fichier Google Earth (kmz) dans lequel vous allez raconter ces étapes de la façon la plus précise possible. Vous devez donc être clair et précis à la fois. L'objectif final sera d'essayer de synthétiser toutes les informations présentées par tous les élèves sur une carte de synthèse.**

1. Cherchez Google Earth sur votre ordinateur. Pour cela, faites un clique gauche sur l'icône Windows tout en bas à gauche de votre écran. Puis, dans la barre recherche, tapez « Google Earth ». Double-cliquez ensuite sur l'icône Google Earth pour l'ouvrir.

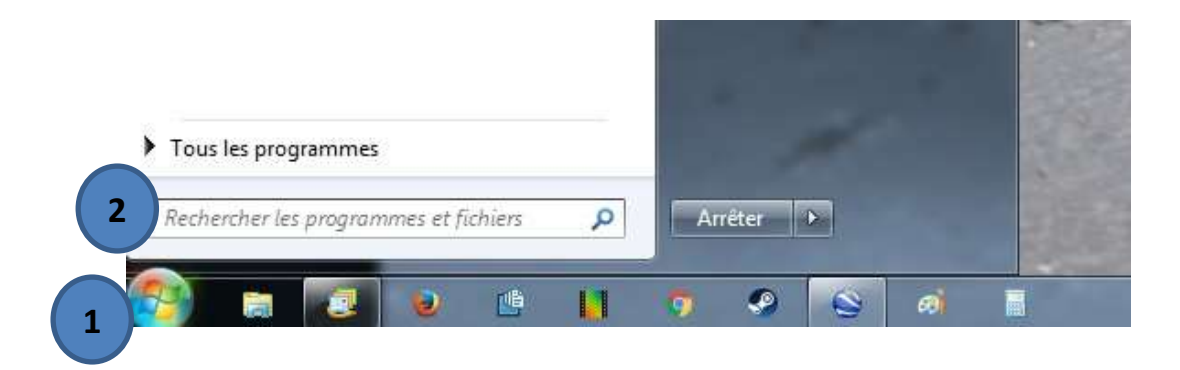

2. Fermez la boîte de dialogue qui s'affiche à l'ouverture de Google Earth.

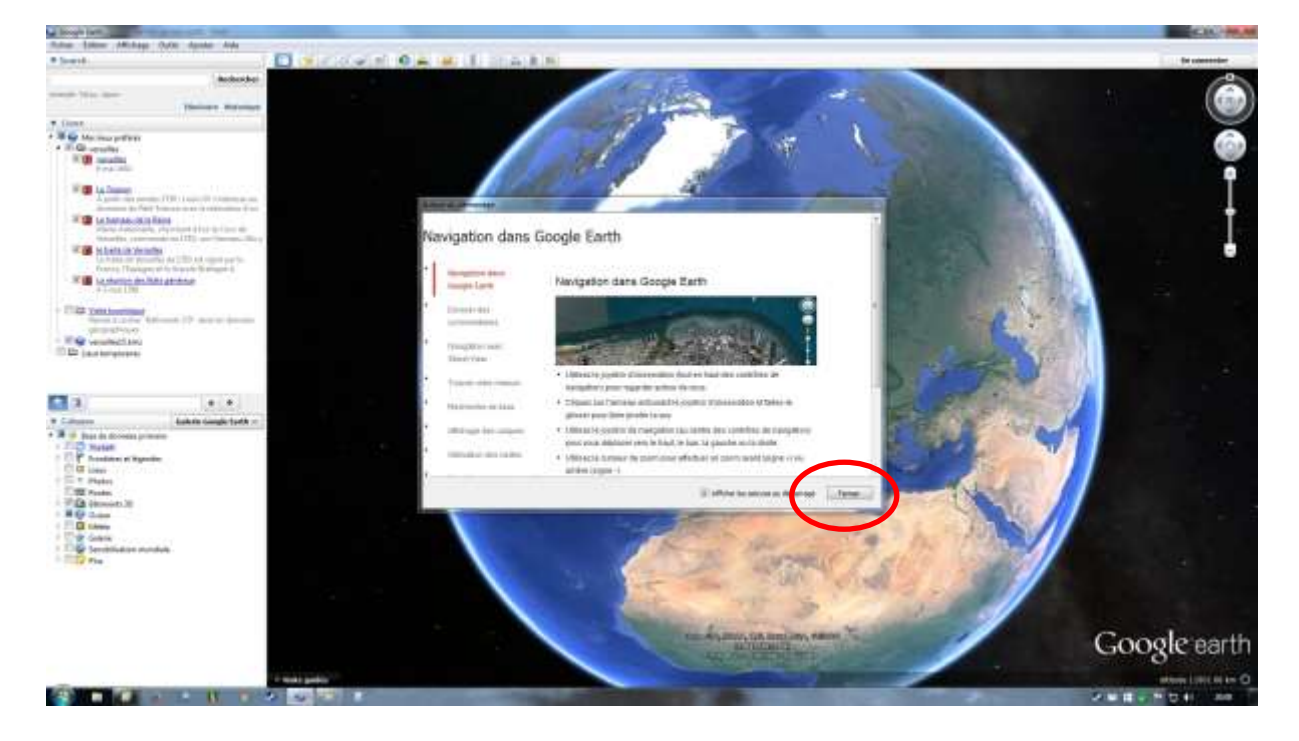

3. Créez votre dossier de visite. Pour cela, suivez les indications suivantes.

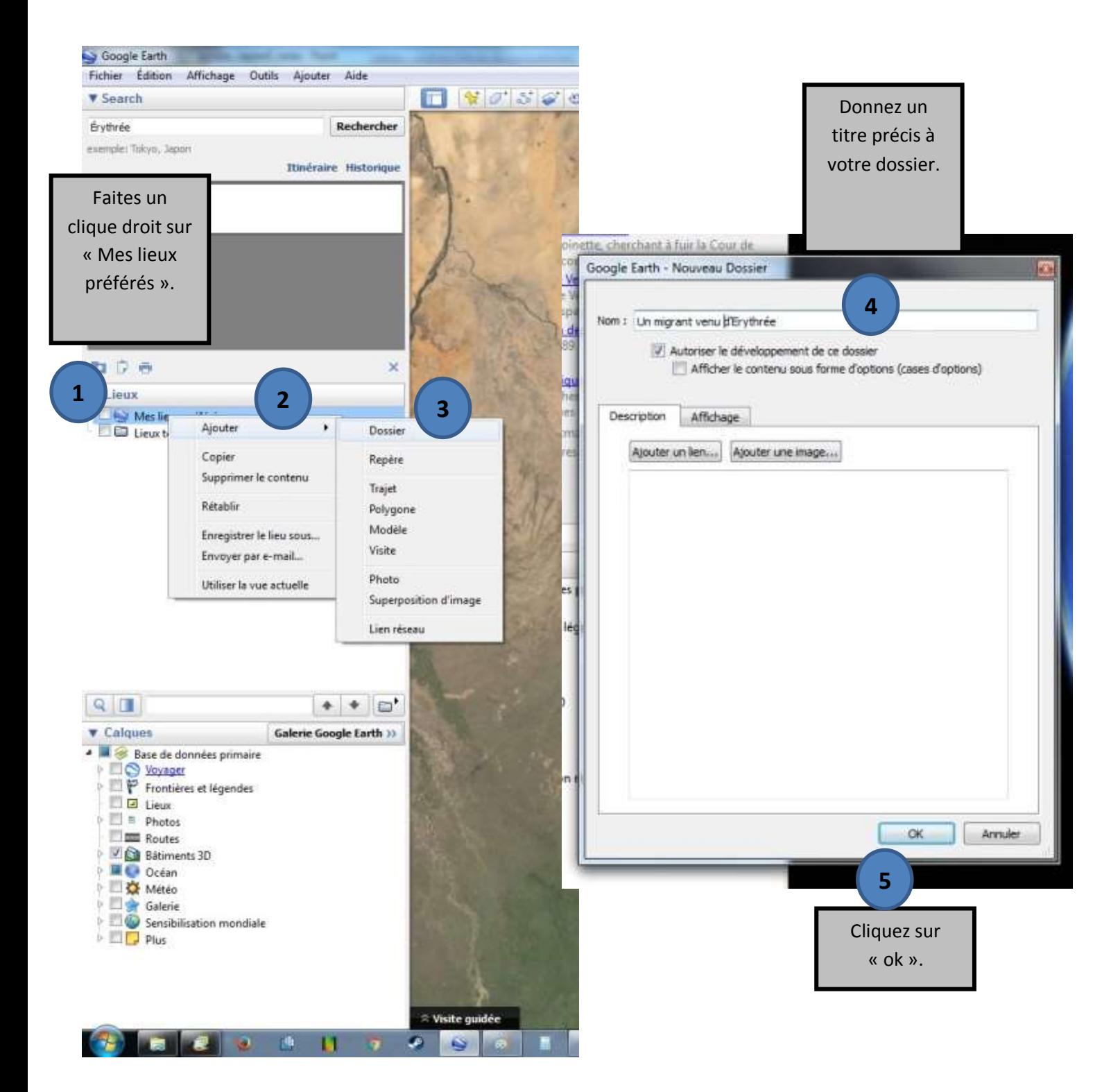

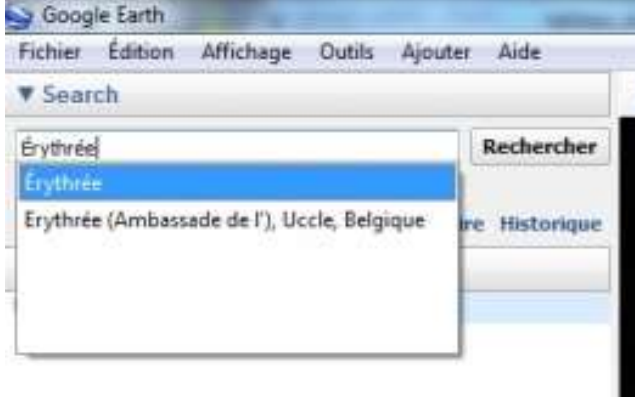

4. Cherchez le lieu de la première étape de votre parcours à l'aide du navigateur de recherche de Google Earth. Par exemple, si vous travaillez sur les migrants venus d'Erythrée, cherchez Erythrée, sélectionnez l'information qui vous convient, puis cliquez sur « parcourir ».

5. Placez un repère pour cette première étape. Sélectionnez l'icône « punaise » dans la barre d'outils, en haut de la page Google Earth.

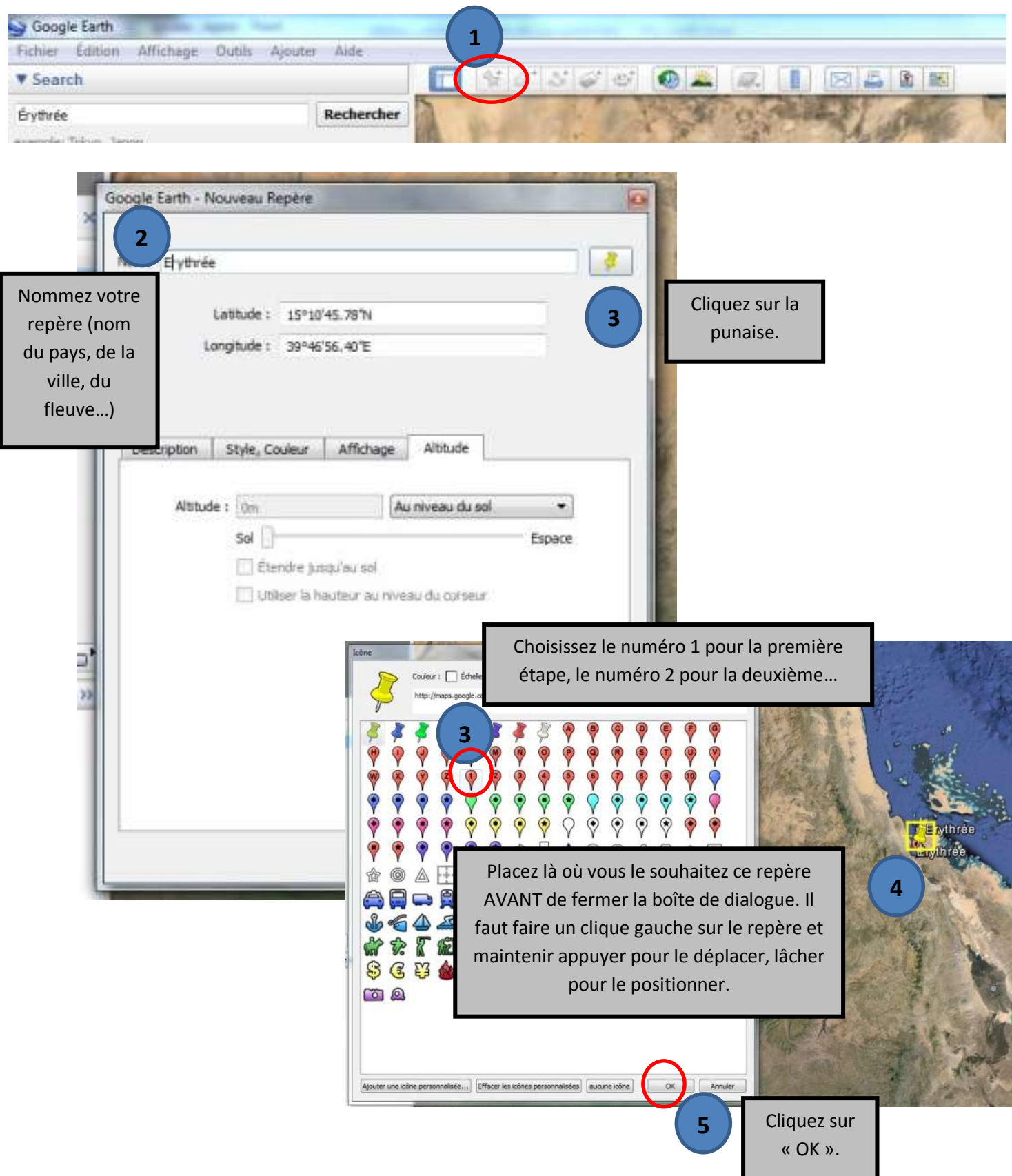

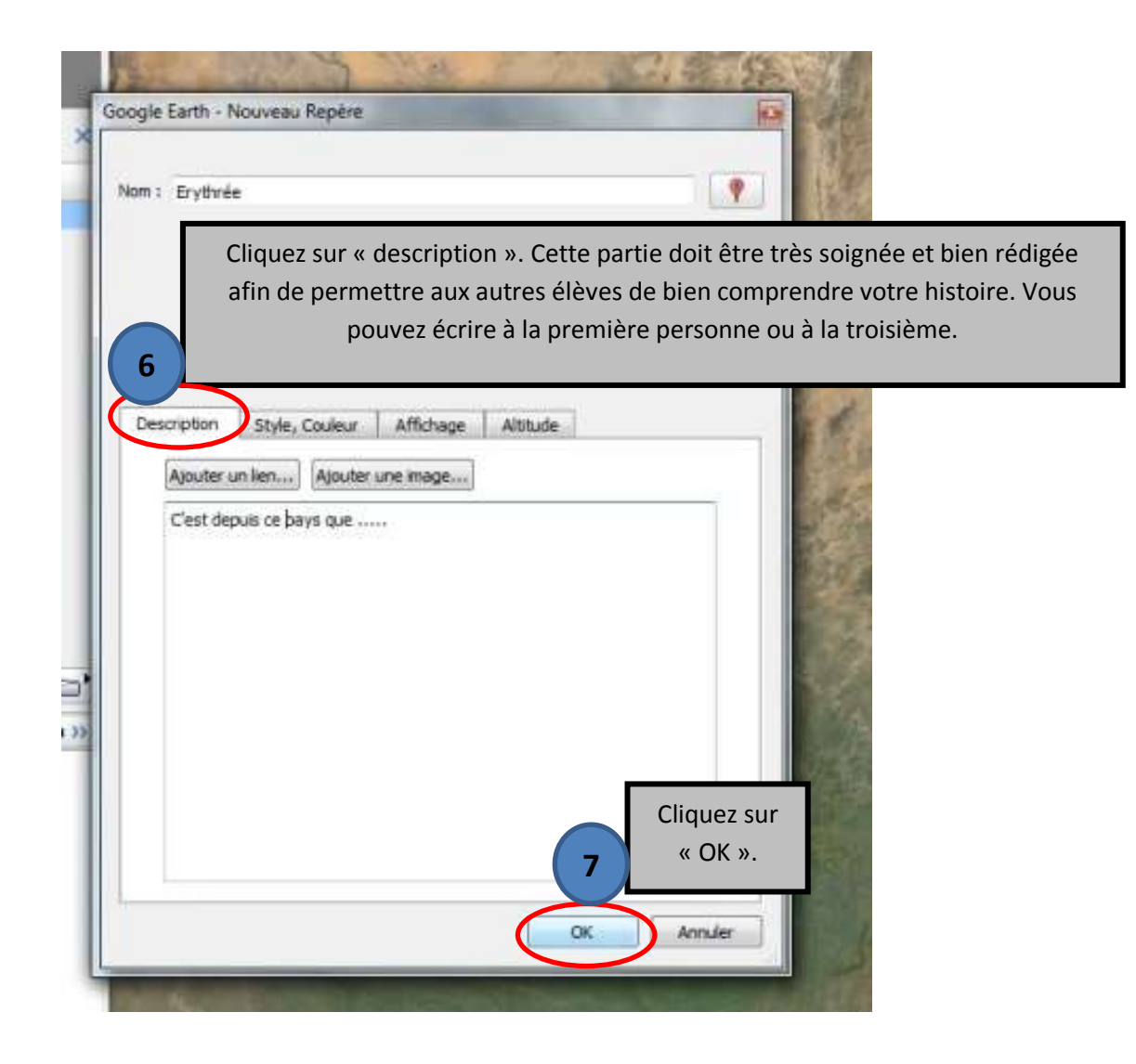

6. Procédez de la même façon pour les autres étapes que vous avez créées.